www. wireless-tek. com

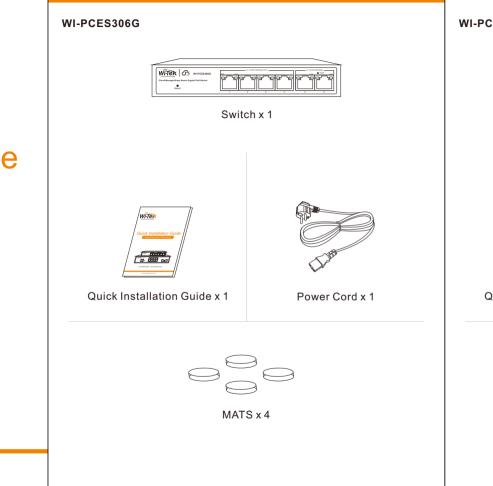

1. Package Contents

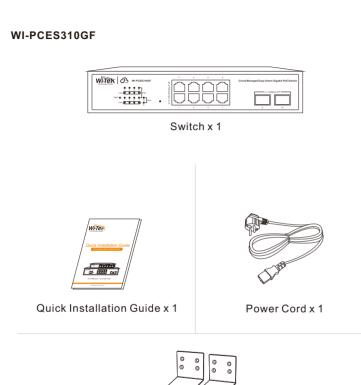

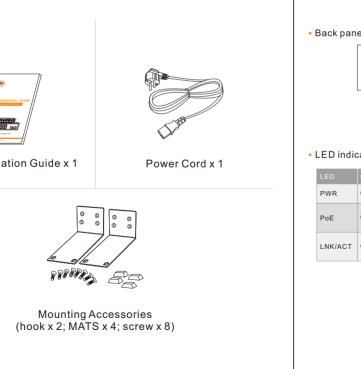

## 2. Appearance Overview For WI-PCES306G

Cloud Managed Easy Smart Gigabit PoE Switch 6\*10/100/1000Mbps Rj45 Ports

⊕ **1** 100-460V € 505604z Power port

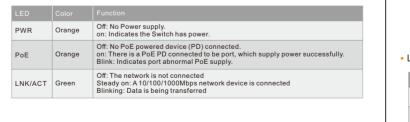

# For WI-PCES310GF

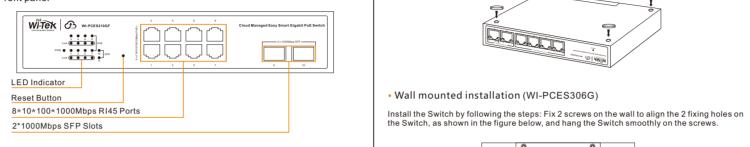

(100-240W AC Power port Grounding Desktop installation (WI-PCES310GF)

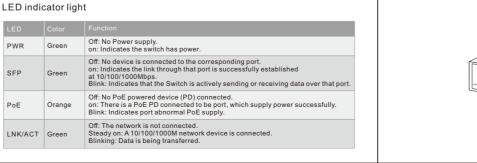

Rack mounted (WI-PCES310GF)

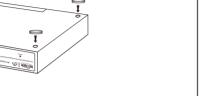

3. Installation

Desktop installation (WI-PCES306G)

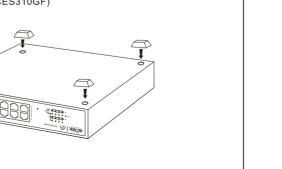

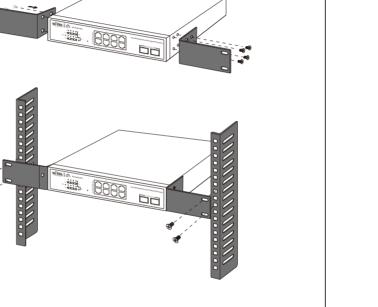

### other LAN port of the gateway is connected to the Cloud Easy Smart PoE Switch, and then the address. If that fails, then it will use the default fallback IP address, 192.168.0.1

Log in to the switch locally

4. Configuration

----- Ethemet Cable

First, the device is powered on, the internet is connected to the WAN port of the gateway, the

PC is connected to the switch. Make sure the PC and gateway are on the same subnet.

To log in, follow these steps: 1.Launch your web browser. Type the appropriate IP address in the address field. 2. The login screen will appear. Enter admin in the Username and Password fields.

Let the Switch obtain an IP address and then check the DHCP server to see which IP

**User Login** 

### · Cloud login switch configuration

1.Log in to the cloud management interface
 (No account, you need to register an account to log in The URL is http://cloud2.wireless-tek.com

Please enter the device serial number to bind a device to the current group, device can be

SNWITEK556677888999 Notes

2.Enter the cloud binding switch

(explain: The switch must be connected to the Internet to bind successfu

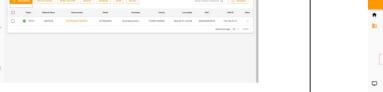

Explanation: The 17-digit SN code of the switch is shown on the sticker on the back of the switch as shown in the figure below.

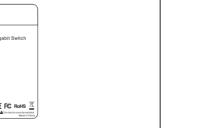

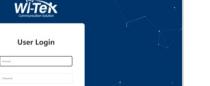

3. After binding, you can use the Switch in the Tunnel option in the cloud management, and then choose to use EWEBor TELNET to enter the switch. The default account is admin and

Online SN55668883999888 Wi-PCMS3290F Cloud PoE Switch 192.168.12.202

(After entering the switch, you can configure it based on your own needs)

WITEX = MONITORING CONFIGURATION MAINTAIN SERVICE @ 83 @ A # 🖴 🕒 

Status Serial Model Hostname WANIP LANIP Tunnel Online SN55668883899888 WHPCM53280F Cloud PoE 9wttch 192.168.12.202

- product of the same model.

  If the product defects within the three-year warranty period, we will provide the professional maintenance service. Proof of purchase and a complete product serial number are required to receive any
  - services guaranteed as part of the limited warranty.
    Any other defects that are not caused by workmanship or product quality, such as

• If the product defects within three months after purchase, we will provide you a new

Warranty Card

- natural disaster, water damage, extreme thermal or environmental conditions. sticker damaged, warranty card losing will disqualify the product from limited warranty.

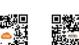

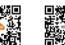

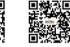

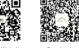

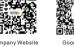

Wireless-Tek Technology Limited

Address: Biaofang Technology Building 402, Bao'an street, Baoan District, Shenzhen City, Guangdong, China

Website:www.wireless-tek.com Tel:86-0755-32811290 Email:sales@wireless-tek.com

Technical Support:tech@wireless-tek.com

(€F© RoHS 🗏 UK

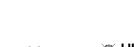